#### ЭЛЕКТРОННЫЕ ТАБЛИЦЫ EXCEL

- Для представления данных в удобном виде используют таблицы. Компьютер позволяет представлять их в электронной форме, а это дает возможность не только отображать, но и обрабатывать данные. Класс программ, используемых для этой цели
- Применение электронных таблиц упрощает работу с данными и позволяет получать результаты без проведения расчетов вручную или специального программирования. Наиболее широкое применение электронные таблицы нашли в экономических и бухгалтерских расчетах, но и в научно-технических задачах электронные таблицы МОЖНО ИСПОЛЬЗОВАТЬ ЭФФФЕКТИВНО, НАПРИМЕР, ДЛЯ:<br>ПРЕДСТАВИВИТЬ В СТАТЬ В СТАТИ В СТАНСКИ СОБОРГАНИЯ
	- · проведения однотипных расчетов над большими наборами данных;
	- автоматизации итоговых вычислений;
	- решения задач путем подбора значений параметров, табулирования формул;
	- $\cdot$  обработки результатов экспериментов;
	- проведения поиска оптимальных значений параметров;
	- подготовки табличных документов;
	- · построения диаграмм и графиков по имеющимся данным.

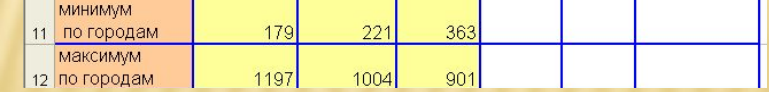

#### **СОЗДАНИЕ ЭЛЕКТРОННЫХ ТАБЛИЦ MICROSOFT EXCEL**

**Программа Microsoft Excel предназначена для работы с таблицами данных,** преимущественно числовых. При формировании таблицы выполняют ввод, редактирование и форматирование текстовых и числовых данных, а также формул. Наличие средств автоматизации облегчает эти операции. Созданная таблица может быть выведена на печать.

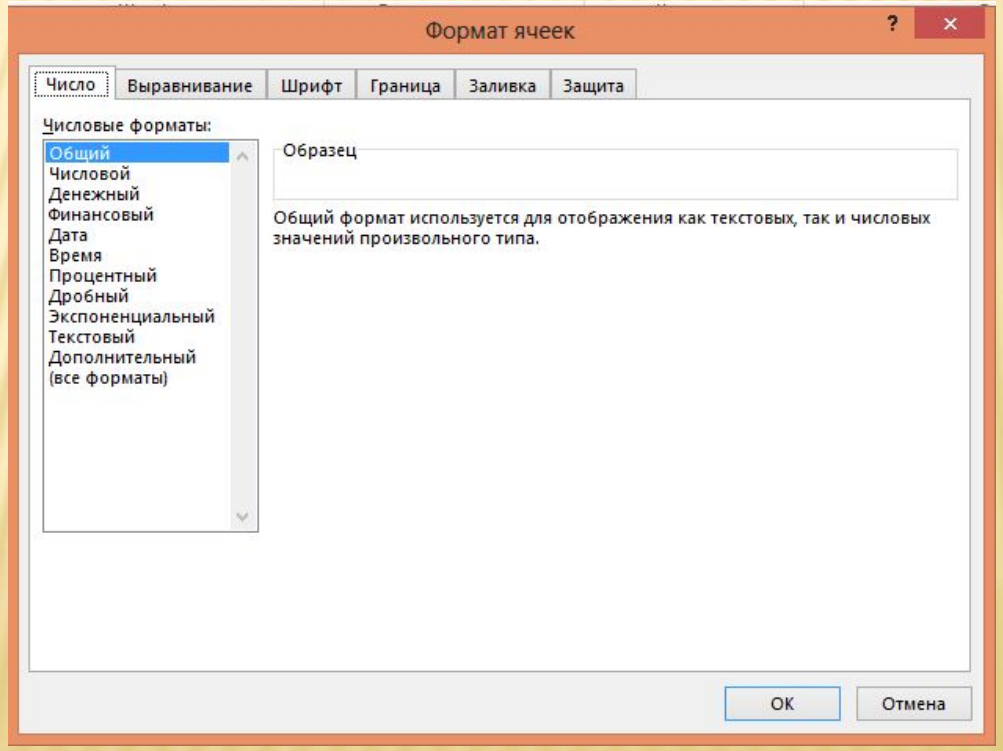

### ОСНОВНЫЕ ПОНЯТИЯ ЭЛЕКТРОННЫХ ТАБЛИЦ

 Документ Excel называется рабочей книгой. Рабочая книга представляет собой набор рабочих листов, каждый из которых имеет табличную структуру и может содержать одну или несколько таблиц. В окне документа в программе Excel отображается только текущий рабочий лист, с которым и ведется работа. Каждый рабочий лист имеет название, которое отображается на ярлычке листа, отображаемом в его нижней части. С помощью ярлычков можно переключаться к другим рабочим листам, входящим в ту же самую рабочую книгу. Чтобы переименовать рабочий лист, надо дважды щелкнуть на его ярлычке.

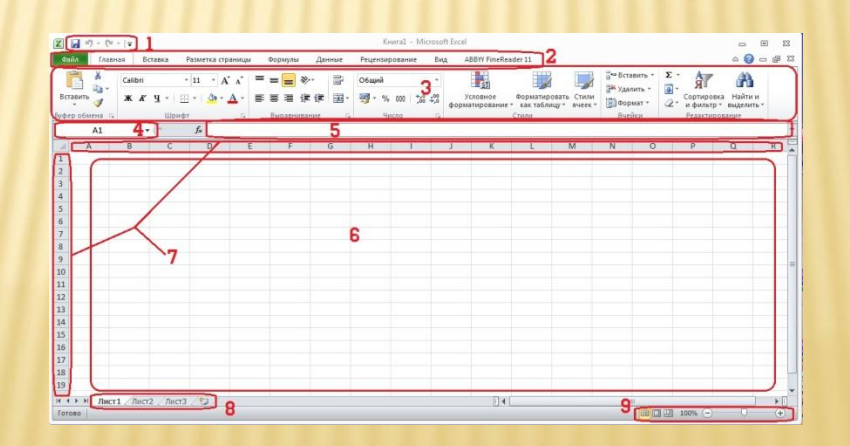

*.*

# **ЯЧЕЙКИ И ИХ АДРЕСАЦИЯ**

- На пересечении столбцов и строк образуются ячейки таблицы. Они являются минимальными элементами для хранения данных. Обозначение отдельной ячейки сочетает в себе номера столбца и строки (в этом порядке), на пересечении которых она расположена, например: А1 или DE234. Обозначение ячейки (ее номер) выполняет функции ее адреса. Адреса ячеек используются при записи формул, определяющих взаимосвязь между значениями, расположенными в разных ячейках.
- Одна из ячеек всегда является *активной* и выделяется *рамкой активной ячейки.* Эта рамка в программе Excel играет роль курсора. Операции ввода и редактирования всегда производятся в активной ячейке. Переместить рамку активной ячейки можно с помощью курсорных клавиш или указателя мыши.

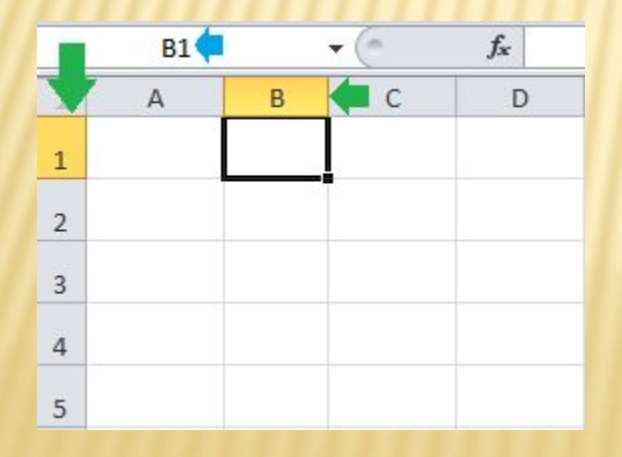

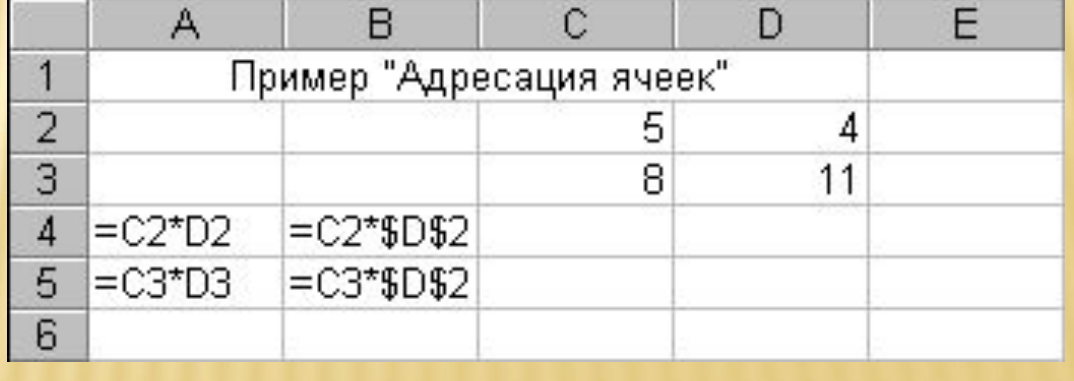

# **ДИАПАЗОН ЯЧЕЕК.**

- *.* На данные, расположенные в соседних ячейках, можно ссылаться в формулах, как на единое целое. Такую группу ячеек называют *диапазоном. Наиболее* часто используют прямоугольные диапазоны, образующиеся на пересечении группы последовательно идущих строк и группы последовательно идущих столбцов. Диапазон ячеек обозначают, указывая через двоеточие номера ячеек, расположенных в противоположных углах прямоугольника, например: **А1**:**С15**.
- Если требуется выделить прямоугольный диапазон ячеек, то это можно сделать протягиванием указателя от одной угловой ячейки до противоположной по диагонали. Рамка текущей ячейки при этом расширяется, охватывая весь выбранный диапазон. Чтобы выбрать столбец или строку целиком, следует щелкнуть на заголовке столбца (строки).

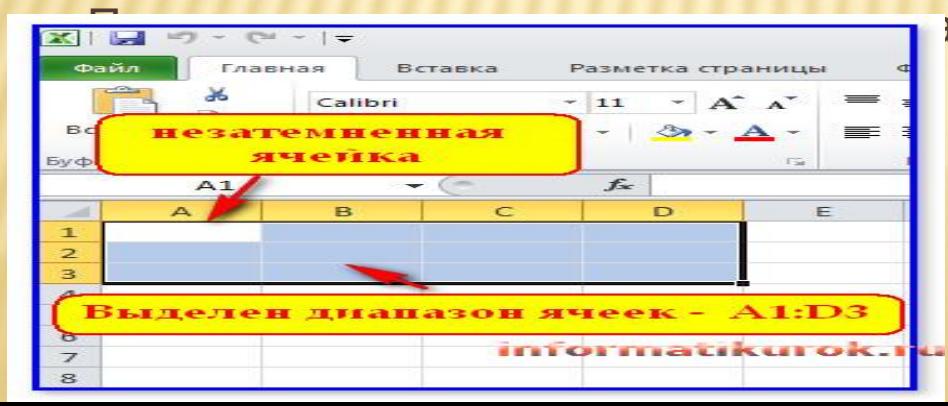

пм можно выбрать несколько идущих

#### **ВВОД, РЕДАКТИРОВАНИЕ И ФОРМАТИРОВАНИЕ ДАННЫХ**

- Отдельная ячейка может содержать данные, относящиеся к одному из трех типов: текст, число или формула,– а также оставаться пустой. Программа Excel при сохранении рабочей книги записывает в файл только прямоугольную область рабочих листов, примыкающую к левому верхнему углу (ячейка А1) и содержащую все заполненные ячейки.
- Тип данных, размещаемых в ячейке, определяется автоматически при вводе. Если эти данные можно интерпретировать как число, программа Excel так и делает. В противном случае данные рассматриваются как текст. Ввод формулы всегда начинается с символа "=" (знака равенства).

### **ВВОД ТЕКСТА И ЧИСЕЛ**

 Ввод данных осуществляют непосредственно в текущую ячейку или в строку формул, располагающуюся в верхней части окна программы непосредственно под панелями инструментов. Место ввода отмечается текстовым курсором. Если начать ввод нажатием алфавитно-цифровых клавиш, данные из текущей ячейки заменяются вводимым текстом. Если щелкнуть на строке формул или дважды на текущей ячейке, старое содержимое ячейки не удаляется и появляется возможность его редактирования. Вводимые данные в любом случае отображаются: как в ячейке, так и в строке формул.

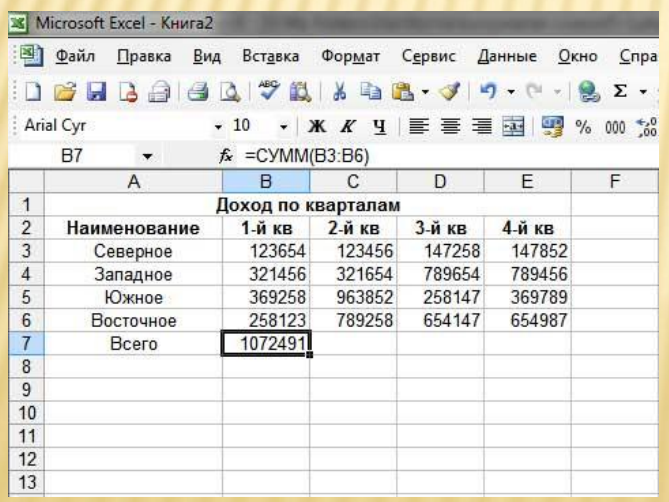

#### **ФОРМАТИРОВАНИЕ СОДЕРЖИМОГО ЯЧЕЕК**

 Текстовые данные по умолчанию выравниваются по левому краю ячейки, а числа – по правому. Чтобы изменить формат отображения данных в текущей ячейке или выбранном диапазоне, используют команду Формат > Ячейки. Вкладки этого диалогового окна позволяют выбирать формат записи данных (количество знаков после запятой, указание денежной единицы, способ записи даты и прочее), задавать направление текста и метод его выравнивания, определять шрифт и начертание символов, управлять отображением и видом рамок, задавать фоновый цвет.

#### **ВЫЧИСЛЕНИЯ В ЭЛЕКТРОННЫХ ТАБЛИЦАХ**

 **Формулы.** Вычисления в таблицах программы **Excel** осуществляются при помощи *формул.* Формула может содержать числовые константы, *ссылки* на ячейки и *функции* **Excel**, соединенные знаками математических операций. Скобки позволяют изменять стандартный порядок выполнения действий. Если ячейка содержит формулу, то в рабочем листе отображается текущий результат вычисления этой формулы. Если сделать ячейку текущей, то сама формула отображается в строке формул.

# **ССЫЛКИ НА ЯЧЕЙКИ**

 Формула может содержать *ссылки,* то есть адреса ячеек, содержимое которых используется в вычислениях. Это означает, что результат вычисления формулы зависит от числа, находящегося в другой ячейке. Ячейка, содержащая формулу, таким образом, является *зависимой.* Значение, отображаемое в ячейке с формулой, пересчитывается при изменении значения ячейки, на которую указывает ссылка.

#### **АБСОЛЮТНЫЕ И ОТНОСИТЕЛЬНЫЕ ССЫЛКИ**

- По умолчанию, ссылки на ячейки в формулах рассматриваются как *относительные.* Это означает, что при копировании формулы адреса в ссылках автоматически изменяются в соответствии с относительным расположением исходной ячейки и создаваемой копии.
- Пусть, например, в ячейке **В2** имеется ссылка на ячейку **АЗ**. В относительном представлении можно сказать, что ссылка указывает на ячейку, которая располагается на один столбец левее и на одну строку ниже данной. Если формула будет скопирована в другую ячейку, то такое относительное указание ссылки сохранится. Например, при копировании формулы в ячейку **ЕА27** ссылка будет продолжать указывать на ячейку, располагающуюся левее и ниже, в данном случае на ячейку **DZ28**.

#### **КОПИРОВАНИЕ СОДЕРЖИМОГО ЯЧЕЕК**

 Копирование и перемещение ячеек в программе **Excel** можно осуществлять методом перетаскивания или через буфер обмена. При работе с небольшим числом ячеек удобно использовать первый метод, при работе с большими диапазонами – второй.

### **МЕТОД ПЕРЕТАСКИВАНИЯ.**

- Чтобы методом перетаскивания скопировать или переместить текущую ячейку (выделенный диапазон) вместе с содержимым, следует навести указатель мыши на рамку текущей ячейки (он примет вид стрелки). Теперь ячейку можно перетащить в любое место рабочего листа (точка вставки помечается всплывающей подсказкой).
- Для выбора способа выполнения этой операции, а также для более надежного контроля над ней рекомендуется использовать *специальное перетаскивание* с помощью правой кнопки мыши. В этом случае при отпускании кнопки мыши появляется специальное меню, в котором можно выбрать конкретную выполняемую операцию.

### **ПОСТРОЕНИЕ ДИАГРАММ И ГРАФИКОВ**

- В программе **Excel** термин *диаграмма* используется для обозначения всех видов графического представления числовых данных. Построение графического изображения производится на основе*ряда данных.* Так называют группу ячеек с данными в пределах отдельной строки или столбца. На одной диаграмме можно отображать несколько рядов данных.
- Диаграмма представляет собой вставной объект, внедренный на один из листов рабочей книги. Она может располагаться на том же листе, на котором находятся данные, или на любом другом листе (часто для отображения диаграммы отводят отдельный лист). Диаграмма сохраняет связь с данными, на основе которых она построена, и при обновлении этих данных немедленно изменяет свой вид.
- Для построения диаграммы обычно используют Мастер диаграмм, запускаемый щелчком на кнопке Мастер диаграмм на стандартной панели инструментов. Часто удобно заранее выделить область, содержащую данные, которые будут отображаться на диаграмме, но задать эту информацию можно и в ходе работы мастера.

## **ТИП ДИАГРАММЫ**.

 На первом этапе работы мастера выбирают форму диаграммы. Доступные формы перечислены в списке Тип на вкладке Стандартные. Для выбранного типа диаграммы справа указывается несколько вариантов представления данных (палитра Вид), из которых следует выбрать наиболее подходящий. На вкладке Нестандартные отображается набор полностью сформированных типов диаграмм с готовым форматированием. После задания формы диаграммы следует щелкнуть на кнопке Далее.

### **ВЫБОР ДАННЫХ**

 Второй этап работы мастера служит для выбора данных, по которым будет строиться диаграмма. Если диапазон данных был выбран заранее, то в области предварительного просмотра в верхней части окна мастера появится приблизительное отображение будущей диаграммы. Если данные образуют единый прямоугольный диапазон, то их удобно выбирать при помощи вкладки

## **ДИАПАЗОН ДАННЫХ**

 Если данные не образуют единой группы, то информацию для отрисовки отдельных рядов данных задают на вкладке Ряд. Предварительное представление диаграммы автоматически обновляется при изменении набора отображаемых данных.

- **Оформление диаграммы.** Третий этап работы мастера (после щелчка на кнопке Далее) состоит в выборе оформления диаграммы. На вкладках окна мастера задаются:
- **<b>• Название диаграммы, подписи осей (вкладка Заголовки);**
- **• отображение и маркировка осей координат (вкладка Оси);**
- · отображение сетки линий, параллельных осям координат (вкладка Линии сетки);
- **• описание построенных графиков (вкладка Легенда);**
- · отображение надписей, соответствующих отдельным элементам данных на графике ( вкладка Подписи данных);
- **<b>• представление данных, использованных при построении графика, в виде** таблицы (вкладка Таблица данных).
- В зависимости от типа диаграммы некоторые из перечисленных вкладок могут отсутствовать.

### **РАЗМЕЩЕНИЕ ДИАГРАММЫ**

 На последнем этапе работы мастера (после щелчка на кнопке Далее) указывается, следует ли использовать для размещения диаграммы новый рабочий лист или один из имеющихся. Обычно этот выбор важен только для последующей печати документа, содержащего диаграмму. После щелчка на кнопке Готово диаграмма строится автоматически и вставляется на указанный рабочий лист.

### **РЕДАКТИРОВАНИЕ ДИАГРАММЫ**

 На последнем этапе работы мастера (после щелчка на кнопке Далее) указывается, следует ли использовать для размещения диаграммы новый рабочий лист или один из имеющихся. Обычно этот выбор важен только для последующей печати документа, содержащего диаграмму. После щелчка на кнопке Готово диаграмма строится автоматически и вставляется на указанный рабочий лист.